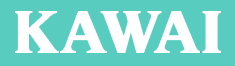

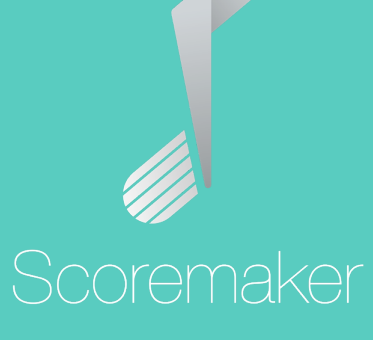

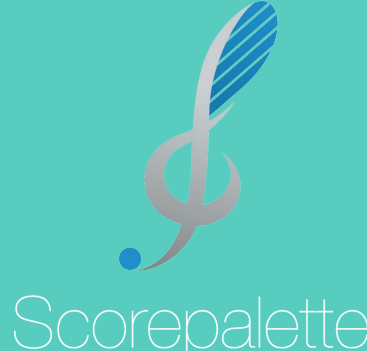

# **インストールガイド**

**スコアメーカー Standard スコアメーカー Elements スコアパレット POSA 版 / ダウンロード版**

# **インストール**

スコアメーカーシリーズをご購入いただき、誠にありがとうございます。 POSA 版 / ダウンロード版をお求めいただいたお客様は、まず、製品プログラム のインストーラをダウンロードする必要があります。

POSA 版をお求めいただいたお客様は、 http://cmusic.kawai.jp/posa/ にアクセスし、シリアル番号、インストールキーとお客様のメールアドレスを 入力して「送信」ボタンをクリックし、ダウンロード URL を取得してください。 この作業は、ご購入後、必ず 180 日以内に行ってください。

その他のダウンロード版をご購入のお客様は、それぞれのダウンロード販売サイ トの指示に従い、インストーラをダウンロードしてください。

インストーラをダウンロードしたら、お使いの PC にソフトウェアを「インストー ル」します。ここでは、スコアメーカー Platinum を Windows10 にインストー ルする手順を説明します。

「スコアパレット」をご使用のお客様は、適宜「スコアメーカー」を「スコアパレット」と読み 替えてください。

インストールを行う際は、Administrator( コンピュータの管理者 ) で Windows にログインしてく ださい。

### *1.***ダウンロードしたインストーラを起動する**

ダウンロードしたインストーラを起動します。 32 ビット版と 64 ビット版が 1 つのファイルに まとめられているインストーラの場合、右のよ うな画面が表示されます。画面の説明をよく読 んで 32 ビット版 /64 ビット版のどちらか一方を 選択してください。(32 ビット版の Windows で は、64 ビット版を選択することはできません。) POSA 版をお求めいただいたお客様、カワイコン ピュータミュージックショップで購入されたお 客様は、32 ビット版と 64 ビット版のインストー ラを個別にダウンロードできます。ご使用の環 境に合わせて、ダウンロードしてください。

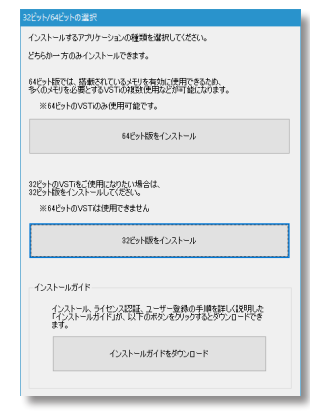

インストーラを起動すると、「インストールの準備をしています」という表示の後、

「KAWAI スコアメーカー - InstallShield Wizard」が表示されますので、 スペ (N) をクリックしてください。

## *2.***使用許諾契約書を読んで同意する**

「ソフトウェア使用許諾契約書」が表示されます。大変重要なことが書かれてい ますので、必ずお読みください。特に第 2 条の許諾範囲を超えた使用や、第 3 条の禁止事項に違反した行為に当たる場合は直ちにインストールを中止してくだ さい。各条項に同意されたら、「使用許諾契約の条項に同意します」を選択して、 次へ (N) をクリックしてください。

#### *3.***セットアップタイプの選択**

セットアップタイプを「標準」と「カスタム」のいずれかから選択して、 ■ 次へ(N) をクリックしてください。インストール先を通常のインストール先と は違うフォルダに設定したいときのみ、「カスタム」を選択してインストール先 を選択してください。

## *4.***インストール開始**

以上でインストールの準備は完了です。「プログラムをインストールする準備が できました」という画面が表示されますので、<br>
| インストール(I) をクリックして、 インストールを開始してください。

## *5.***インストール完了**

「InstallShield ウィザードを完了しました」という画面が表示されますので、 完了 (F) ボタンをクリックします。「スコアメーカー お読みください」(「スコ アパレット お読みください」)が表示されますので、ひと通り目を通した上で閉 じてください。以上で、インストールは完了です。

インストールが完了すると、デスクトップに下のようなアイコンが登録されます。 これをダブルクリックすることでスコアメーカー(スコアパレット)が起動しま す。

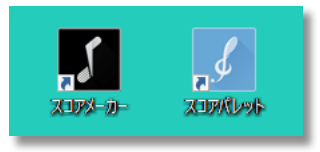

# **ライセンス認証とは**

#### **ライセンス認証とは**

ライセンス認証 ( アクティベーション ) とは、お客様が購入されたソフトウェア 製品とそれをお使いになる PC とを関連付ける作業です。これにより、お客様の ソフトウェアのシリアル番号が正規のものであり、正しいライセンスの下でご使 用されていることを証明します。

#### **法人登録の場合は 1 台、個人登録の場合は 2 台の PC で使用できます**

法人登録の場合は、ライセンス認証は 1 台の PC でのみ行えます。別の PC へイ ンストールしなおす場合は、元の PC からライセンス認証を解除した後、新しい PC で改めてライセンス認証を行う必要があります。

個人登録の場合は、本人所有の PC に限り 2 台までライセンス認証を行えます。 例えば、自宅のデスクトップと持ち歩き用のノートパソコンの両方にインストー ルして、それぞれでライセンス認証を行うことができます。

#### **ライセンス認証はインストール後 30 日以内に**

ライセンス認証は、インストール後 30 日以内に行ってください。インストール 後 15 日を過ぎると、ソフトウェアの機能(印刷・演奏・保存)が制限され、30 日を過ぎると、プログラムを起動することができなくなります。(30 日を過ぎて も、ライセンス認証を行えば再び全ての機能が使えるようになります。)

OS をリカバリするときや、今後バージョンアップで新しいバージョンをインス トールするときは、その前に必ずアンインストールしてライセンス認証の解除を 行ってください。

# **インターネットでライセンス認証する**

ライセンス認証が完了していない PC でスコアメーカー(スコアパレット)を起 動すると、下のようなメッセージが表示されますので、 ライセンス認証を行う(A)... ボタンをクリックしてください。

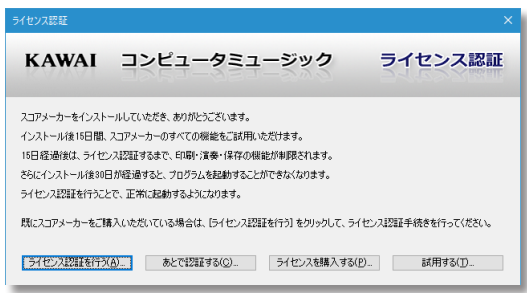

ライセンス認証を行うには、管理者の権限でスコアメーカー(スコアパレット)を実行する必要 があります。起動時にそのようなメッセージが表示されたら、画面の指示に従って起動しなおし

て、再度、 ライセンス認証を行う (A)... ボタンをクリックしてください。

下のような画面が表示されますので、シリアル番号、インストールキー、登録形 態、お名前、e-mail アドレスを入力します。法人・学校登録の場合は、法人名・ 学校名も入力します。入力したら、<br> **オンライン認証(A)** ボタンをクリックして ください。

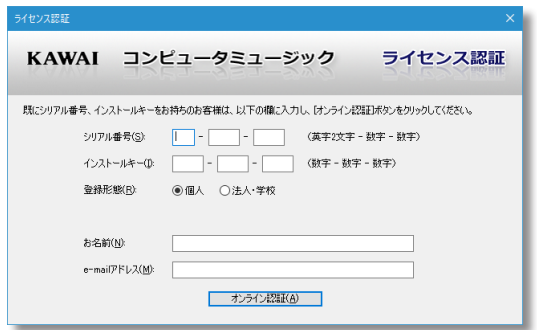

シリアル番号とインストールキーは、POSA 版の場合は、POSA カードの裏面に記載されています。 ダウンロード版の場合は、決済完了後お客様宛に送信される電子メールに記載されています。

#### **ライセンス認証に成功したとき**

インターネットに接続されている環境であれば、ライセンス認証は自動的に行わ れます。ライセンス認証に成功したときは、下のようなメッセージが表示されま すので、 閉じる をクリックすれば、ライセンス認証の作業は終了です。

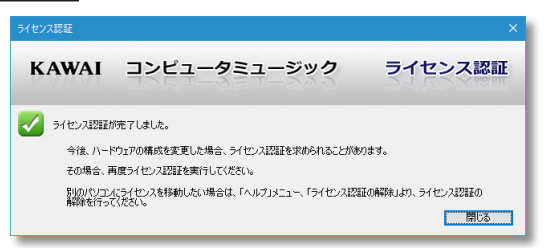

このとき、ファイアウォールソフトやウィルス対策ソフトにより、接続がブロックされることが あります。そのときはそれらのソフトの取扱説明書などを参照してブロックを解除してから、認 証を開始してください。

#### **認証サーバに接続できないとき**

インターネットに接続されていない場合や、接続されていても認証サーバにアク セスできない場合は、下のような画面が表示されます。

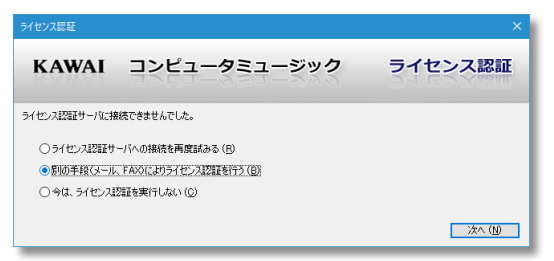

この場合は、メールまたは FAX でライセンス認証を行います。別の手段(メール、FAX) によりラ イセンス認証を行う (B) を選択して、p. 8 の手順にお進みください。

#### **ライセンス認証に失敗したとき**

ライセンス認証できる PC の数は制限されています。(p. 4 参照)その制限を超え てライセンス認証することはできないため、そのようなときは次のような画面が 表示されます。

6 例えば、個人登録の場合で既に 2 台の PC でライセンス認証済みの場合は、いず れか 1 台からスコアメーカー(スコアパレット)をアンインストールして、認証 を解除しなければ新たにライセンス認証を行うことはできません。(認証の解除 の方法について詳しくは、p.10 で説明します。)

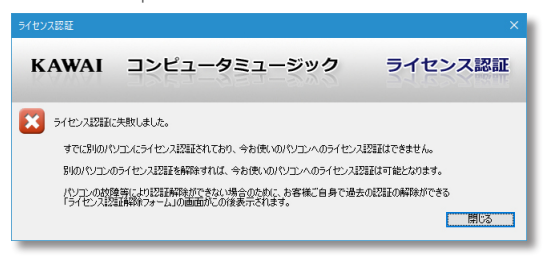

通常は、スコアメーカー(スコアパレット)をアンインストールすることによって認証が自動的 に解除されますが、認証済みの PC が不調でアンインストールしないまま処分したり HDD を交換 したなどの理由により認証の解除ができない場合があります。そのような場合は、 閉じる ボタンをクリックした後に表示される「ライセンス認証解除フォーム」の指示に従って解除を行っ てください。

「ライセンス認証解除フォーム」で認証解除を行うためには、ユーザー登録が完了している必要 があります。画面の指示に従って、ユーザー登録を行ってください。

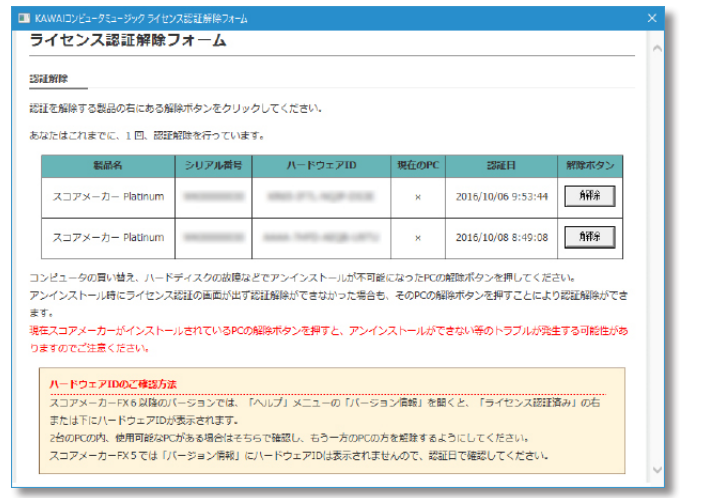

解除 ボタンをクリックしてアンインストールが不可能になった PC のライセンス認証を解除 します。これにより 1 台分のライセンスが空きますので、再度ライセンス認証を行ってください。

## **メールまたは FAX で認証する**

前ページまでの説明でライセンス認証が完了している場合はこのページは読み飛ばしてくださ い。ここでは、インターネットによる自動ライセンス認証ができない環境の方が、メールまたは FAX を使って認証を行う方法を説明します。

p. 6 の画面で、別の手段 ( メール、 FAX) によりライセンス認証を行う (B) を選択し て、 | 次へ(N) ボタンをクリックす ると、右のような画面が表示されま す。この画面を使って、メールまた は FAX のいずれかの方法で手動で ライセンス認証を行います。いずれ

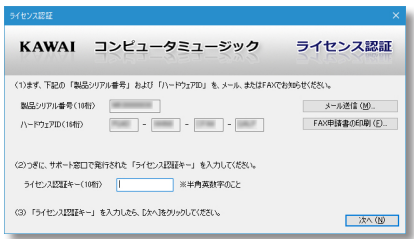

の場合も、シリアル番号とハードウェア ID をサポート窓口に伝えることで、ラ イセンス認証キーが発行され、発行された認証キーを画面で入力することで認証 作業が完了します。

#### ★重要★

メールまたは FAX によるライセンス認証を行うためには、ユーザー登録をしておく必要がありま す。ユーザー登録については p. 12 を参照してください。

#### **メールでライセンス認証を行う**

メールを送受信できる環境にはあるが、サーバへの接続に失敗するような環境、 あるいはインターネットに繋がらない環境にあるため、ライセンス認証のための メール本文を作成しておき、インターネットに繋がった別の PC のメールソフト でメール送信してライセンス認証を行うときに、この方法を使います。

 $1.1$  上図のライセンス認証の画面で  $1.1$  メール送信 (M)... をクリックします。

*2.* 宛先、件名、本文が自動的に挿入されたメール文書が開きますので、本文 内の指定の位置にご本人のお名前を記入し、メールを送信してください。

メールの返信はすぐには届きませんので、メールを送信したら右上の × ボタンをクリック して一旦この画面を閉じて、返信のメールが届いたら改めてこの後のステップへ進んでください。 なお、お使いの Windows にメールソフトが設定されていない場合はメール文書は開きません。

- *3.* 返信のメールが 1 ~ 3 営業日以内に届きます。メールが届いたら、スコアメー カー(スコアパレット)を起動して、前ページの画面まで進めてください。
- *4.* 画面の (2) の欄に、届いたメールに記載されているライセンス認証キーを 入力してください。

ライセンス認証キーは、10 桁の半角英数字です。全角文字を入力しないように注意してください。 メールに記載されたキーをコピーして貼り付けることをお勧めします。

5. 入力したら **次へ(N)** をクリックしてください。正しいキーが入力される と、ライセンス認証の完了画面が表示されます。

#### **FAX でライセンス認証を行う**

FAX によるライセンス認証の大まかな流れはメールの場合と同じです。

- $1.$ 前ページの図のライセンス認証の画面で FAX 申請書の印刷 (F)... )をクリッ クします。
- *2.* 宛先、件名、本文が自動的に挿入された FAX 文書のダイアログボックス が開いたら、お名前、受信用 FAX 番号を入力して 適用 をクリックし、 フリンタの設定 (S)... でプリンタの選択や、用紙サイズや向きを設定した上 で、 印刷の実行 (P) で印刷してください。

FAX の返信はすぐには届きませんので、FAX を送信したら右上の x ポタンをクリックして 一旦この画面を閉じて、返信の FAX が届いたら改めてこの後のステップへ進んでください。

- *3.* 印刷された申請書を、申請書に記載された送信先へ FAX してください。
- *4.* 返信の FAX が 1 ~ 3 営業日以内に届きます。FAX が届いたら、スコアメー カー(スコアパレット)を起動して、前ページの画面まで進めてください。
- *5.* 画面の (2) の欄に、届いた FAX に記載されているライセンス認証キーを入 力してください。

ライセンス認証キーは、10 桁の半角英数字です。全角文字を入力しないように注意してください。

**6.** 入力したら 次へ(N) をクリックしてください。正しいキーが入力される と、ライセンス認証の完了画面が表示されます。

# **認証を解除する**

ライセンス認証の解除はとても重要な手続きです。1 つのソフトウェア ( ライセ ンス ) で、同時にライセンス認証できる PC の数は 1 台または 2 台に制限されて います。PC を買い換えてスコアメーカー(スコアパレット)をそちらに移す場 合には、必ず古い PC からライセンスの認証を解除しなくてはなりません。 本書をここまでご覧になって、インストールとライセンス認証が完了したあなた は、今すぐこの作業を行う必要はありませんが、将来ライセンス認証を解除しな ければならないときの為にも必ずこのページに目を通しておいてください。

とはいえ、認証の解除方法はインターネットに繋がっている場合はきわめて簡単です。スコアメー カー(スコアパレット)をアンインストールすれば、インターネットを通じて自動的に解除され ます。また、アンインストールせずに [ ヘルプ (H)] メニューからライセンス認証の解除を行うこ ともできます。Standard や Elements のグレードを使用していて、上位のグレードを試してみた いとき、一度ライセンス認証解除を行うことで、最長 30 日間、グレードを指定して起動するこ とができるようになります。(永続的に使用するには、その上位グレードのライセンスを購入し てください。)

#### **インターネットで自動認証解除を行う**

インターネットに繋がっている環境であれば、スコアメーカー(スコアパレット) をアンインストールすることで認証は自動的に解除されます。スコアメーカー(ス コアパレット)のアンインストールは、通常の Windows アプリケーションと同様 の方法で行います。「スタートメニュー」を右クリックして「コントロールパネル」 を開いて、「プログラムのアンインストール」を実行し、一覧の中から「KAWAI ス コアメーカー(スコアパレット)」を選択して、アンインストールを実行してください。

アプリケーションのアンインストールの具体的な手順については、[ ヘルプ (H)] の [ リファレンス マニュアル (H)...] で「アンインストール」を参照してください。

ライセンス認証が行われている PC の場合は、アンインストールの実行中に次の 画面が表示されます。

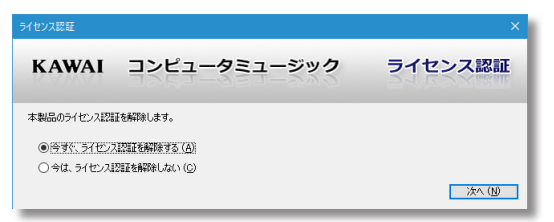

今すぐ、ライセンス認証を解除する (A) を選択して 次へ(N) をクリックしてください。 続いて表示される画面で、 フイセンス認証を解除 (A) コをクリックしてください。認 証サーバへインターネット接続できれば、自動的に認証が解除され、アンインス トールが続行されます。

#### **認証サーバに接続できないとき**

インターネットに接続されていない場合や、接続されていても認証サーバにアク セスできない場合は、下のような画面が表示されます。

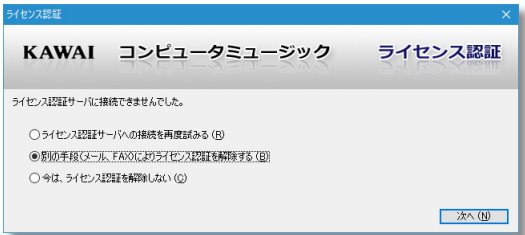

この場合は、メールまたは FAX のいずれかを使って認証解除の手続きを行って ください。

メールまたは FAX による認証解除の手続き方法は、ライセンス認証をメールまたは FAX で行う 場合と基本的に同じです。画面の指示に従って、メールを送信するか FAX 申請書を印刷して FAX してください。後日送られてくる認証解除キーを画面の所定の位置に入力して解除を行ってくだ さい。

[ ヘルプ (H)] メニューからライセンス認証の解除を行う手順も上記と全く同じです。[ ヘルプ (H)] の [ ライセンス認証の解除 (K)] を実行すると、前ページの下の画面が表示されます。

「PC が壊れてしまってアンインストールができない」「アンインストール時に認証解除画面がなぜ か表示されなかった」「認証解除画面は表示されたが失敗した」などの理由により、認証解除が どうしてもできなかったときは、別の PC にライセンスを移すことができなくなります。その場 合は、p. 7 に記載した「ライセンス認証解除フォーム」による方法、または、ユーザーサポートサー ビスをご利用ください。いずれの場合も「ユーザー登録」が必要です。

# **ユーザー登録**

ユーザー登録は正規のユーザーであることを証明するための重要な手続きです。 ユーザー登録されたお客様は、ユーザーサポートサービス ( 使い方に関するお問 い合わせ対応 ) やバージョンアップ / アップグレードサービスが受けられます。 新規にスコアメーカーシリーズをご購入された場合は、ユーザー登録を行ってく ださい。

#### **ユーザー登録の方法**

ユーザー登録は、ライセンス認証を行った後、スコアメーカー(スコアパレット) を起動してから行います。スコアメーカー(スコアパレット)を起動して [ ヘル プ (H)] メニューの [ ユーザー登録 (U)] の [ 新規登録 (N)...] を実行してください。

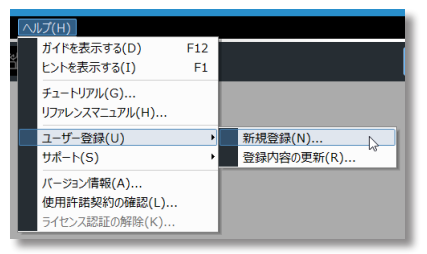

#### **ユーザーサポートについて**

ユーザーサポートサービス(使い方に関するお問い合わせ)は、[ヘルプ (H)] メ ニューの [ サポート (S)] の [ ユーザーサポート (S)...] を実行してください。リファ レンスマニュアルやインターネットの情報が検索できるようになっています。こ れらを使っても解決できない場合は、「質問フォーム」でご質問ください。

■ 製品の仕様、画面などは改良のために予告なしに変更することがあります。

# 株式会社 **河合楽器製作所** http://cmusic.kawai.jp/<br>コンピュータミュージック

〒 430-8665 静岡県浜松市中区寺島町200番地